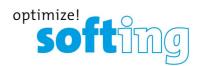

User Guide

# smartLink SW-HT

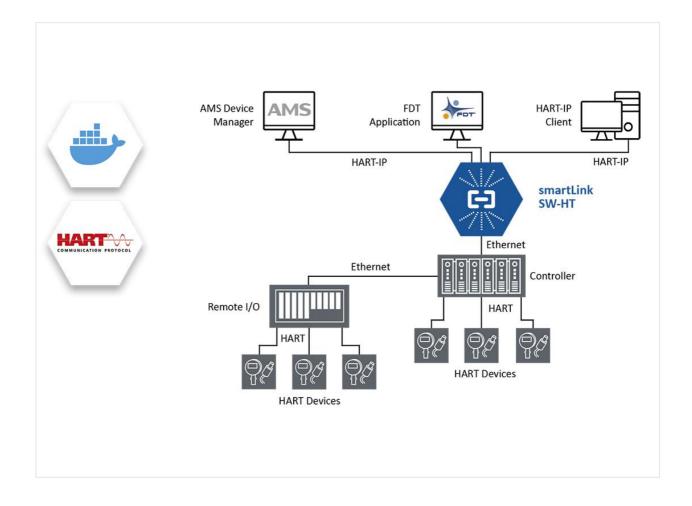

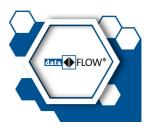

Version: EN-032024-1.41

© Softing Industrial Automation GmbH

#### **Disclaimer of liability**

The information contained in these instructions corresponds to the technical status at the time of printing of it and is passed on with the best of our knowledge. Softing does not warrant that this document is error free. The information in these instructions is in no event a basis for warranty claims or contractual agreements concerning the described products, and may especially not be deemed as warranty concerning the quality and durability pursuant to Sec. 443 German Civil Code. We reserve the right to make any alterations or improvements to these instructions without prior notice. The actual design of products may deviate from the information contained in the instructions if technical alterations and product improvements so require.

#### Trademarks

HART® is a registered mark of the FieldComm Group, Texas, USA.

#### OpenSource

To comply with international software licensing terms, we offer the source files of open source software used in our products. For details see https://opensource.softing.com/

If you are interested in our source modifications and sources used, please contact: info@softing.com

#### **Softing Industrial Automation GmbH**

Richard-Reitzner-Allee 6 85540 Haar / Germany https://industrial.softing.com

+ 49 89 4 56 56-340

info.automation@softing.com support.automation@softing.com

https://industrial.softing.com/support/support-form

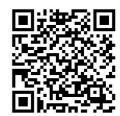

Scan the QR code to find the latest documentation on the product web page under Downloads.

# **Table of Contents**

| Chapter | 1       | About this guide               | . 5 |
|---------|---------|--------------------------------|-----|
|         | 1.1     | Read me first                  | . 5 |
|         | 1.2     | Target audience                | . 5 |
|         | 1.3     | Typographic conventions        | . 5 |
|         | 1.4     | Document history               | . 6 |
|         | 1.5     | Related documentation          | . 6 |
|         | 1.6     | Document feedback              | . 6 |
| Chapter | 2       | About smartLink SW-HT          | . 7 |
|         | 2.1     | Intended use                   | . 7 |
|         | 2.2     | Features and benefits          | . 7 |
|         | 2.3     | System requirements            | . 7 |
|         | 2.4     | Technical data                 | . 8 |
| Chapter | 3       | Installation                   | . 9 |
|         | 3.1     | Network architectures          | . 9 |
|         | 3.2     | Docker container               | 10  |
|         | 3.3     | VM usage scenarios             | 11  |
|         | 3.4     | Virtual machine image          | 13  |
|         | 3.4.1   | Hyper-V                        | 13  |
|         | 3.4.2   | VMware Workstation / Player    |     |
|         | 3.4.3   | VMware ESXi                    |     |
|         | 3.4.4   | Good to know                   | 22  |
| Chapter | 4       | Configuration                  | 23  |
|         | 4.1     | Prerequisites                  | 23  |
|         | 4.2     | smartLink SW-HT user interface | 23  |
|         | 4.2.1   | General functions              | 24  |
|         | 4.2.2   | Information                    | 24  |
|         | 4.2.2.1 | System                         | 24  |
|         | 4.2.2.2 | License                        | 24  |
|         | 4.2.2.3 | About                          | 24  |
|         | 4.2.3   | Settings                       | 25  |
|         | 4.2.3.1 | User accounts                  | 25  |
|         | 4.2.3.2 | НТТРЅ                          | 27  |
|         | 4.2.3.3 | Licensing                      |     |
|         | 4.2.4   | Diagnosis                      | 31  |
|         | 4.2.4.1 | Settings                       | 31  |
|         | 4.2.4.2 | Log File                       | 32  |

|         | 4.2.4.3 | Live List                                  | . 33 |
|---------|---------|--------------------------------------------|------|
|         | 4.2.5   | HART-IP                                    | . 36 |
|         | 4.2.5.1 | Settings                                   | . 36 |
|         | 4.2.6   | HART-RIOs                                  | . 37 |
|         | 4.2.6.1 | Schneider Electric                         | . 37 |
|         | 4.2.6.2 | Allen-Bradley                              | . 38 |
|         | 4.2.6.3 | R.Stahl                                    | . 40 |
|         | 4.2.6.4 | Siemens                                    | . 41 |
|         | 4.2.6.5 | Turck                                      | . 43 |
|         | 4.3     | Virtual machine GUI administration         | . 44 |
|         | 4.3.1   | Login                                      | . 44 |
|         | 4.3.2   | Network                                    | . 44 |
|         | 4.3.3   | Change password                            | . 45 |
|         | 4.3.4   | Update                                     | . 46 |
|         | 4.4     | Virtual machine console administration     | . 47 |
| Chapter | 5       | Connecting with Emerson AMS Device Manager | 49   |
|         | 5.1     | Preparations                               | . 49 |
|         | 5.2     | Network configuration                      | . 49 |
|         | 5.3     | AMS Device Manager                         | . 52 |
| Chapter | 6       | Connecting with FDT/DTM                    | 53   |
| Chapter | 7       | Performance                                | 54   |
|         | 7.1     | Recommendations                            |      |
| Chapter | 8       | Glossary                                   | 56   |

# 1 About this guide

## 1.1 Read me first

Please read this guide carefully before using the device to ensure safe and proper use. Softing does not assume any liability for damages due to improper installation or operation of this product.

This document is not warranted to be error-free. The information contained in this document is subject to change without prior notice. To obtain the most current version of this guide, visit the <u>product website</u>.

# 1.2 Target audience

This guide is intended for experienced operation personnel and network specialists responsible for configuring and maintaining field devices in process automation networks. Any person using a smartLink SW-HT must have read and fully understood the safety requirements and working instructions in this guide.

# 1.3 Typographic conventions

The following conventions are used throughout Softing customer documentation:

| Keys, buttons, menu items, commands and other<br>elements involving user interaction are set in bold font<br>and menu sequences are separated by an arrow | Open Start → Control Panel → Programs                                                                                                    |
|----------------------------------------------------------------------------------------------------|----------------------------------------------------------------------------------------------------|
| Buttons from the user interface are enclosed in<br>brackets and set to bold typeface                                                                      | Press [Start] to start the application                                                                                                    |
| Coding samples, file extracts and screen output is set in Courier font type                                                                               | MaxDlsapAddressSupported=23                                                                                                    |
| Filenames and directories are written in italic                                                                                                    | Device description files are located in <i>C:</i><br>\ <application name="">\delivery\software\Device<br/>Description files</application> |

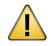

## CAUTION

The CAUTION symbol indicates a potentially hazardous situation which, if not avoided, may result in damage or injury.

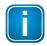

#### Note

This symbol is used to call attention to notable information that should be followed during installation, use, or servicing of this device.

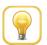

## Hint

This symbol is used when providing you with helpful user hints.

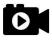

#### Video

This symbol draws attention to a tutorial video on the corresponding topic.

# 1.4 Document history

| Document version | Changes since last version                                                                                                    |
|------------------|----------------------------------------------------------------------------------------------------|
| 1.00             | <ul> <li>first version</li> </ul>                                                                                                    |
| 1.10             | <ul> <li>general update to describe new features including HART-RIOs configuration<br/>and support for Allen-Bradley controller and devices</li> </ul>                                                                                                    |
| 1.11             | <ul> <li>HART communication for HART-IP requests over internal created HART<br/>requests prioritized</li> </ul>                                                                                                    |
|                  | <ul><li>CIP Path addressing to include ControlNet path added</li><li>Bug fixes</li></ul>                                                                                                    |
| 1.12             | <ul> <li>Support for Allen-Bradley 1715 Redundant I/O</li> <li>Support for additional HART modules for the 1756 ControlLogix controller,<br/>1734 Point I/O and 1719 Ex-I/O</li> <li>Bug fixes</li> </ul>                                                                       |
| 1.12-1           | <ul> <li>Section <u>VM usage scenarios</u><sup>D11</sup> added. Minor editorial changes.</li> </ul>                                                                                                    |
| 1.20             | <ul> <li>Support for R.Stahl IS1+ Remote IOs</li> <li>Bug Fixes</li> </ul>                                                                                                    |
| 1.30             | <ul> <li>Support for Siemens ET 200 Remote IOs added.</li> </ul>                                                                                                    |
| 1.40             | <ul> <li>Support for Siemens ET 200iSP remote I/Os and HART modules</li> <li>ET200SP HA AQ 4xI 2-/4-Wire HART ISOL</li> <li>Support for Turck excom remote I/Os and HART modules</li> <li>Support for additional HART modules for the Siemens ET 200SP HA remote I/O</li> </ul> |
| 1.41             | <ul> <li>Support for additional modules for Siemens ET 200iSP, ET 200M and ET 200SP HA</li> <li>Support for R.STAHL remote I/O type 9441</li> </ul>                                                                                                    |

# 1.5 Related documentation

The following links direct you to additional product information and descriptive videos.

## **1.6 Document feedback**

We would like to encourage you to provide feedback and comments to help us improve the documentation. You can write your comments and suggestions to the PDF file using the editing tool in Adobe Reader and email your feedback to <u>support.automation@softing.com</u>.

If you prefer to write your feedback directly as an email, please include the following information with your comments:

- document name
- document version (as shown on cover page)
- page number

# 2 About smartLink SW-HT

smartLink SW-HT is a software multiplexer providing access to HART communication systems and HART devices without the need for additional hardware.

# 2.1 Intended use

The smartLink SW-HT is designed to be used as a secure access point to HART devices. Any other use is deemed non-intended use.

# 2.2 Features and benefits

The smartLink SW-HT software multiplexer comes with the following features and benefits:

- simple and fast access to HART field devices connected to Allen-Bradley, Schneider Electric, R.Stahl or Siemens HART IO modules
- remote asset management, device configuration and monitoring
- transparent HART communication over open HART-IP protocol
- no additional hardware required
- easy deployment on Windows workstation
- high scalability based on the number of HART devices to access

# 2.3 System requirements

To parametrize HART devices with your smartLink SW-HT you will need an asset management system such as Emerson AMS Device Manager.

# 2.4 Technical data

| Supported Controllers and<br>Remote IOs  | Allen-Bradley:<br>1715 Redundant I/O, 1719 Ex I/O, 1734 Point I/O, 1756 ControlLogix, 5580,<br>5570 and older series,<br>5094 Flex 5000 I/O<br><b>R.Stahl:</b><br>IS1+ Ex Zone 1 (9442/32-10-00, 9441/12-00-00) and Ex Zone 2 (9442/35-10-00)<br>IS1+ Ex Zone 1 (9441/12-00-00)<br><b>Schneider Electric:</b><br>M580 controller or X80 EIO Drop adapter (BMECRA31210)<br><b>Siemens:</b><br>ET 200ISP: PROFINET IM152-1PN 6ES7152-1BA00-0AB0 (redundant)<br>ET 200SP: PROFINET IM155-6PN (High Feature) 6ES7155-6AU01-0CN0<br>ET 200SP HA: PROFINET IM155-6PN 6DL1155-6AU00-0PM0 (redundant)<br>ET 200M: PROFINET IM153-4 PN (High Feature) 6ES7153-4BA00-0XB0<br><b>Turck:</b> |
|------------------------------------------|----------------------------------------------------------------------------------------------------|
|                                          | excom GEN-3G (100004545) and GEN-N (100000129)                                                                                                    |
| Supported HART IO Modules                | Allen-Bradley:<br>1715 Redundant I/O: 1715-IF16, 1715-OF8I, 1719 Ex-I/O: 1719-IF4HB,<br>1719-CF4H, 1734 Point I/O: 1734sc-IE2CH, 1734sc-IE4CH, 1734sc-OE2CIH,<br>1756 ControlLogix: 1756-IF8H, 1756-IF16H, 1756-IF8IH, 1756-IF16IH, 1756-<br>OF8IH, 1756-OF8H, 5094 Flex 5000 I/O: 5094-IF8IH, 5094-OF8IH<br><b>R.Stahl:</b><br>9461/12-08-11, 9466/12-08-11, 9468/32-08-10, 9468/32-08-11, 9468/33-<br>08-10, 9469/35-08-12<br>Schneider Electric:                                                                                                    |
|                                          | M580: BMEAHI0812 and BMEAHO0412                                                                                                    |
|                                          | Siemens:           ET 200iSP: 6ES7134-7TD00-0AB0, 6ES7134-7TD50-0AB0, 6ES7135-7TD00-           0AB0, 6ES7138-7FA00-0AB0, 6ES7138-7FA00-0AB0           ET 200SP: 6ES7134-6TD00-0CA1, 6ES7135-6TD00-0CA1           ET 200SP HA: 6DL1134-6TH00-0PH1, 6DL1135-6TF00-0PH1, 6DL1134-6UD00-           0PK0, 6DL1135-6UD00-0PK0, 6DL1136-6AA00-0PH1, 6DL1136-6AA00-0PH1           with optional module redundancy           ET 200M: 6ES7331-7TF01-0AB0, 6ES7332-8TF01-0AB0, 6ES7331-7TB10-0AB0, 6ES7332-5TB10-0AB0, 6ES7336-4GE00-0AB0, 6ES7336-4GE00-0AB0                                                                                                    |
|                                          | <b>Turck:</b><br>AIH401EX, AOH401EX, AIH401-N, AOH401-N                                                                                                    |
| Supported HART-IP Client<br>Applications | Emerson AMS Device Manager >= V14<br>Softing smartLink DTM >= V1.10                                                                                                    |
| Communication Protocols                  | HART-IP                                                                                                    |
| Tested with:                             | Emerson AMS Device Manager V14.1.1, V14.5 (HART-IP application)<br>Docker (Docker runtime environments)<br>PACTware (FDT application)<br>Endress + Hauser FieldCare (FDT application)                                                                                                    |
| Minimum Hardware<br>Requirements         | Docker Container:200 MB free disk space, 500 MB RAMVirtual Machine:VMware 3 GB free disk space, 2 GB RAMHyper-V 5 GB free disk space, 2 GB RAM                                                                                                    |
| Licensing                                | Node locked license for Docker container.                                                                                                    |
|                                          |                                                                                                    |

# 3 Installation

The smartLink SW-HT product can be installed in two ways. You can either use the virtual machine images for download from the <u>product website</u> or install the Docker image directly on a Docker enabled system.

# **3.1** Network architectures

This Section describes the use of smartLink SW-HT in different network architectures.

#### Above the controller

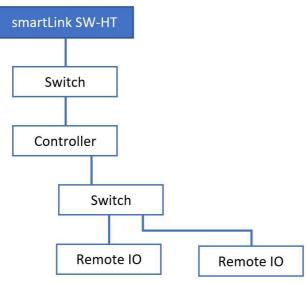

In this scenario, the smartLink SW-HT is connected to the network above the controller.

For this setup, only controllers from Allen-Bradley and Schneider Electric can be used in combination with their proprietary remote IOs. Siemens and R.Stahl remote IOs are not supported. The advantage of this architecture is that smartLink SW-HT is not part of the control network between controller and remote IOs. This allows for a clearer separation between the control and asset management which is represented by the smartLink SW-HT.

#### Below the controller

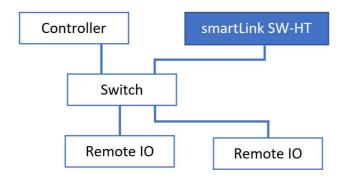

The smartLink SW-HT is connected to the control network below the controller and has direct access to the remote IOs. This direct access is needed to connect to the Siemens and R.Stahl remote IO. This setup is suited for all supported controllers and remote IOs.

# 3.2 Docker container

The smartLink SW-HT docker image is available on Docker Hub (<u>https://hub.docker.com/r/softingindustrial/smartlink-sw-ht</u>) or as download from the <u>product website</u>.

You can pull the image from Docker Hub with the following command:

```
docker pull softingindustrial/smartlink-sw-ht
```

To create and configure Docker container you can use the following commands:

```
mkdir -p /var/lib/smartLinkSW-HT
docker create --name smartlink-sw-ht -p 80:80 -p 443:443 -p 5094:5094 -p
49152:49152/udp -p 49154:49154/udp -v /var/lib/smartLinkSW-
HT:/var/lib/smartLinkSW-HT --restart=always softingindustrial/smartlink-sw-
ht
```

The following ports are used by smartLink SW-HT:

| Port  | Service                   |
|-------|---------------------------|
| 80    | HTTP Web Server           |
| 443   | HTTPS Web Server          |
| 5094  | HART-IP Server            |
| 49152 | PROFINET Controller (UDP) |
| 49154 | PROFINET Supervisor (UDP) |

These ports are mapped in the docker create call above 1:1 to the ports of the host system. Of course, you can map them to different ports on the host system by changing the first number on the -p option (example: -p 1443:443).

To disable HTTP or HTTPS you can call the docker create call without a port mapping for port 80 or 443. But please note that you need access to the Web server to configure the smartLink SW-HT.

smartLink SW-HT creates outgoing TCP connections to the controller or remote I/O devices using the default EtherNet/IP port 44818 (Schneider/Allen-Bradley), the default PROFINET ports 49152/49154 (Siemens), ports 50000/50001 (R.Stahl) and port 58554 (Turck).

The directory /var/lib/smartLinkSW-HT is used to persist the configuration of the smartLink SW-HT container. Of course, you can store it in a different folder on the host system by changing the first folder on the -v option (example: -v /home/xxx/sl:/var/lib/smartLinkSW-HT).

If you have more than one network card, the communication with the ET200 RIOs has to be assigned to a network card. You must add the environment variable *PNS\_INTERFACE\_NAME* with the name of the interface (example: -*e PNS\_INTERFACE\_NAME='ens192'*).

The option –restart=always will start the container on the startup of the system or restart it on failure. With the following command you can start the container:

docker start smartlink-sw-ht

With the following command you can stop the container:

docker stop smartlink-sw-ht

With the following command you can remove the container:

docker rm -f smartlink-sw-ht

Please refer the official Docker documentation for more Details on the Docker command line.

# 3.3 VM usage scenarios

This Section describes typical usage scenarios of the smartLink SW-HT virtual machine.

## NAT on HART-IP client machine

This is the default installation for most use cases. The VM is installed on the machine running the HART-IP client (e.g. Emerson AMS Device Manager). Using a NAT network configuration, the smartLink SW-HT software in the VM can connect to all Ethernet networks which are available on the Windows host machine. However, the HART IP server of smartLink SW-HT is only available to software running on the Windows host machine like the HART-IP client. This increases the security of the installation as the smartLink SW-HT interfaces are only available locally on the Windows host machine.

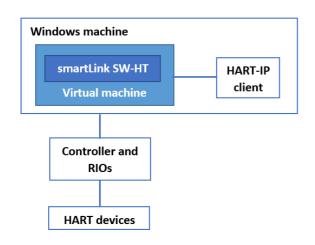

## **NAT for Siemens RIOs**

You may need to adjust the firewall to use the smartLink SW-HT virtual machine with NAT for a Siemens RIO.

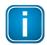

#### Note

The communication with the Siemens RIOs uses UDP traffic which may be blocked by the firewall.

## Bridged on an IPC

A bridged network installation is required if the HART-IP server interface of the smartLink SW-HT has to be accessible from multiple machines in the network. The VM in that installation has an IP address which is accessible from the connected network.

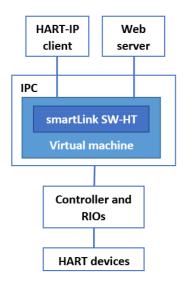

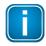

#### Note

For security reasons it is recommended to disable with this installation the HTTP interface of the VM administration GUI and of smartLink SW-HT.

# 3.4 Virtual machine image

This Section describes the installation with VMware Workstation Pro, VMware Player, VMware ESXi and Hyper-V for Windows 10 Professional. The Virtual machine images should only be used if you run smartLink SW-HT on a Windows machine.

## 3.4.1 Hyper-V

If you are using Windows 10 Professional or another version of Windows follow these steps to install Hyper-V:

- 1. Create the **folder smartLink SW-HT** in the directory *This PC\Documents\Hyper-V\Virtual Hard Disks*.
- 2. Download the *smartLink\_SW-HT\_HyperV\_V1.41.zip* file from the <u>product website</u> and save it in the created folder.
- 3. Unzip the file to the folder and delete the zip file.
- 4. Start the Hyper-V Manager application.
- 5. Select the Action → New → Virtual Machine.

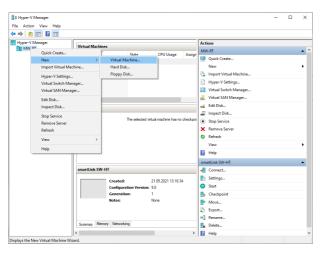

- 6. Enter smartLink SW-HT as the name of your virtual machine.
- 7. Select the location where you want to store the VM and click [Next].

| New Virtual Machine Wiza                                                                                                    |                                                                                                    | × |
|----------------------------------------------------------------------------------------------------|----------------------------------------------------------------------------------------------------|---|
| Specify Nam                                                                                                    | e and Location                                                                                                    |   |
| Before You Begin<br>Specify Reme and Location<br>Specify Generation<br>Assign Memory<br>Configure Networking<br>Connect Virtual Hard Dak<br>Installation Options<br>Summary | Choose a name and location for this virtual machine.         The name is displayed in hyper-1/ Manager. We recommend that you use a name that helps you easily identify this vitual machine, such as the name of the guest operating system or workload.         Name:       [martLink:SVI+T]         You can create a folder or use an existing folder to store the virtual machine. If you don't select a folder, the virtual machine is stored in the default folder configured for this server.       [] |   |
|                                                                                                    | < Previous Next > Finish Cancel                                                                                                    |   |

- 8. Choose Generation 1 and click [Next].
- 9. Enter **2048 MB** in the **Startup memory** input field, disable **Use dynamic memory** and click **[Next]**.

- 10. Choose Default Switch from the Connection dropdown and click [Next].
- 11. Select the radio button **Use an existing hard disk** and **[Browse]** to the location of the extracted **Debian.vhdx** file an click **[Finish]**.

Now you are ready to start the virtual machine and use smartLink SW-HT. If you want to access the Linux console you have to connect to the virtual machine by selecting **Connect**... in the Action menu.

## 3.4.2 VMware Workstation / Player

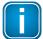

#### Note

smartLink SW-HT supports only V10 or later of VMware Workstation Pro and VMware Player.

- 1. Create the folder *smartLink SW-HT* in the directory *This PC\Documents\Virtual Machines*.
- 2. Download the the latest software version contained in the *smartLink\_SW-HT\_VMwareV1.41.zip* file from the Softing download area and store it in the created folder.
- 3. Unzip the contents of the zip file to the folder. Then delete the zip file.
- 4. Start the VMware Workstation Pro or VMware Workstation Player application.

#### **Workstation Pro**

If you are using Workstation Pro:

- 1. Select File → New Virtual Machine.
- 2. Select Custom (advanced) and click [Next].

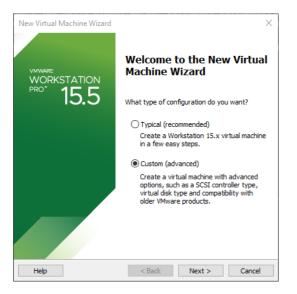

3. Select the hardware compatibility and click [Next].

| New Virtual Machine Wiz<br>Choose the Virtual Mi<br>Which hardware fea | achine Hardwa                   | <b>re Compatibility</b><br>d for this virtual machine?                                                | ×    |
|------------------------------------------------------------------------|---------------------------------|----------------------------------------------------------------------------------------------------|------|
| Virtual machine hardware o<br>Hardware compatibility:                  | compatibility<br>Workstation 15 |                                                                                                    |      |
| Compatible with:                                                       | ESX Server                      | .x                                                                                                    | ~    |
| Compatible products:                                                   |                                 | Limitations:                                                                                          |      |
| Fusion 11.x<br>Workstation 15.x                                        | ^                               | 64 GB memory<br>16 processors<br>10 network adapters<br>8 TB disk size<br>3 GB shared graphics memory | ~    |
|                                                                        | ~                               |                                                                                                    | ~    |
| Help                                                                   | < Bi                            | ack Next > Can                                                                                        | icel |

- 4. Select the Guest Operating System Installation and accept the option I will install the operating system later.
- Select Linux → Debian 10.x 64-bit as your guest operating system.
   If you cannot select the Debian 10 take the highest Debian number with 64 bit.
- 6. Enter the smartLink SW-HT as the name of your virtual machine and click [Next].
- 7. Enter 1 for Number of Processors, and 1 for Number of cores per processor and click [Next].
- 8. Enter 2048 MB for Memory for this virtual machine.
- 9. Select Use network address translation (NAT)  $\rightarrow$  LSI Logic  $\rightarrow$  SCSI in the next three setup wizards.
- 10. Select **Use an existing virtual disk** in the Select a disk window.
- 11. Select the extracted **Debian.vmdk** file in the Select a disk window.
- 12. Check the summary of your settings and click [Finish] if you want set up a virtual machine based on these entries.

| Name:             | smartLink SW-HT                                         |
|-------------------|---------------------------------------------------------|
| Location:         | C: \Users \rt \Documents \Virtual Machines \smartLink S |
| Version:          | Workstation 15.x                                        |
| Operating System: | Debian 10.x 64-bit                                      |
| Hard Disk:        | Existing disk C:\VM\VMware\smartLink SW-HT DEV\D        |
| Memory:           | 2048 MB                                                 |
| Network Adapter:  | NAT                                                     |
| Other Devices:    | CD/DVD, USB Controller, Printer, Sound Card             |
| Customize Hardw   | are                                                     |

## Workstation Player

If you are using Workstation 16 Player:

1. Select Create a New Virtual Machine.

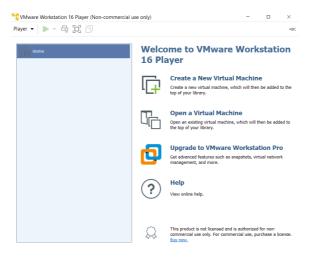

- 2. Choose I will install the operating system later and click [Next].
- Select Linux → Other Linux 5.x kernel 64-bit.
   If you cannot select version 5.x take the highest number with 64 bit and click [Next].
- 4. Enter the smartLink SW-HT as the name of your virtual machine, select the path where the smartLink SW-HT .vmdk file is located and click **[Next]**.
- 5. Enter 20 GB as the maximum disk size and select Store virtual disk as a single file.
- 6. Check the summary of your settings and click [Finish] if you want set up a virtual machine based on these entries.

The newly created virtual machine opens.

| P | layer 🕶   🕨 👻 🛱 🔃 🕄                     |                                                                                                    |
|---|-----------------------------------------|----------------------------------------------------------------------------------------------------|
|   | € Home                                  |                                                                                                    |
|   | smartLink SW-HT                         |                                                                                                    |
|   | Other Linux 5.x and later kernel 64-bit | smartLink SW-HT                                                                                                    |
|   |                                         | State: Powered Off<br>OS: Other Linux 5.x and later kernel 64-bit<br>Version: Workstation 16.x virtual machine<br>RAM: 768 MB |
|   |                                         | Play virtual machine     Edit virtual machine settings                                                                        |
|   |                                         |                                                                                                    |

Select Edit virtual machine settings.

- 7. Click [Add..] in the Add Hardware wizard.
- 8. Select Hard Disk  $\rightarrow$  SCSI  $\rightarrow$  Use an existing virtual disk  $\rightarrow$  Browse.
- 9. Select the extracted **Debian.vmdk** file and click [Finish].

10. After linking to the smartLink SW-HT virtual hard disk remove the default hard disk.

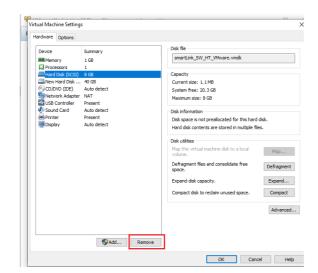

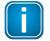

#### Note

Now you are ready to power on the virtual machine and use smartLink SW-HT.

#### 3.4.3 VMware ESXi

- 1. Connect to the administration web page of your ESXi server.
- 2. Select the **Storage** menu in the navigator and open the **Datastores** tab.
- 3. Create a directory named *smartLink SW-HT* for one of your datastores and a *temp* sub-directory in your smartLink SW-HT.

| Navigator            | mt-pm-demo-esxi-1.ia-dev.softing.com - Storage |                    |                   |               |           |   |       |        |            |        |         |
|----------------------|------------------------------------------------|--------------------|-------------------|---------------|-----------|---|-------|--------|------------|--------|---------|
| Host Manage          | Datastores Adapters Devices Persiste           | ent Memory         |                   |               |           |   |       |        |            |        |         |
| Monitor              | 😫 New datastore 📧 Increase capacity   🚱 Reg    | ister a VM 🧔 Data: | store browser   🤆 | Refresh   💠 / | ictions   |   |       |        | Q Se       | arch   |         |
| > 🔂 Virtual Machines | 5 Name                                         | ✓ Drive Type →     | Capacity ~        | Provisioned ~ | Free      | ~ | Type  | ~ Thin | provisio ~ | Access | ~       |
| 🗉 🔳 Storage          | 3 datastore 1                                  | SSD                | 348.75 GB         | 1.41 GB       | 347.34 GB |   | VMFS6 | Supp   | borted     | Single |         |
| Networking           | 2 datastore2                                   | Non-SSD            | 1.82 TB           | 629.64 GB     | 1.2 TB    |   | VMFS6 | Supp   | betroc     | Single |         |
|                      | datastore3                                     | Non-SSD            | 1.82 TB           | 542.29 GB     | 1.29 TB   |   | VMFS6 | Supp   | borted     | Single |         |
|                      |                                                |                    |                   |               |           |   |       |        |            |        | 3 items |
|                      |                                                |                    |                   |               |           |   |       |        |            |        |         |
|                      |                                                |                    |                   |               |           |   |       |        |            |        |         |
|                      |                                                |                    |                   |               |           |   |       |        |            |        |         |
|                      |                                                |                    |                   |               |           |   |       |        |            |        |         |
|                      |                                                |                    |                   |               |           |   |       |        |            |        |         |
|                      |                                                |                    |                   |               |           |   |       |        |            |        |         |
|                      |                                                |                    |                   |               |           |   |       |        |            |        |         |
|                      |                                                |                    |                   |               |           |   |       |        |            |        |         |
|                      |                                                |                    |                   |               |           |   |       |        |            |        |         |
|                      |                                                |                    |                   |               |           |   |       |        |            |        |         |
|                      |                                                |                    |                   |               |           |   |       |        |            |        |         |

- 4. Download the latest software version contained in the *smartLink\_SW-HT\_VMwareV1.41.zip* file from the Softing download page and upload the contained *.vdmk* files to the created folder.
- 5. Select the *Debian.vmdk* file in the *temp* folder and right-click your mouse to copy and paste it to the *smartLink SW-HT* folder.

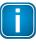

#### Note

This copy action in the Datastore browser is needed to convert the disk file to the correct format.

6. Select the *temp* folder and right-click to delete it.

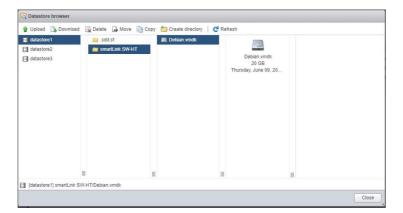

7. Select the *Host* menu in the navigator and click [Create/Register VM] to create the virtual machine.

| Navigator | mt-pm-demo-esxi-1.ia-dev.sof | ting.com                                                                                                    |                      |                                                                           |                                                                                                    |  |  |
|-----------|------------------------------|----------------------------------------------------------------------------------------------------|----------------------|---------------------------------------------------------------------------|----------------------------------------------------------------------------------------------------|--|--|
| Storage   | -                            | Create/Register VM   But down & Reboot   C Rel<br>o-esxi-1.ja-dev.softing.com<br>7.8 Update 1<br>Normal (int connected to any vCenter Server)<br>0.35 days | esh   🌺 Actions      | 0PU<br>USED: 5.1 GHB<br>NEWORY<br>USED: 5.1 GB<br>STORAGE<br>USED: 5.17TB | FREE 53.2 GHz<br>2%<br>CAPACITY: 54.3 GHz<br>FREE 53.51 GB<br>47%<br>CAPACITY: 53.91 GB<br>FREE: 2.51 TB<br>29%<br>CAPACITY: 3.98 TB |  |  |
|           | + Hardware                   |                                                                                                    | + Configuration      | onfiguration                                                              |                                                                                                    |  |  |
|           | Manufacturer                 | System manufacturer                                                                                                    | Image profile        | ESXI-7.0.1-16850804-standard (VMware, Inc.)                               |                                                                                                    |  |  |
|           | Model                        | System Product Name                                                                                                    | vSphere HA state     | Not configured                                                            |                                                                                                    |  |  |
|           | > 🖬 CPU                      | 16 CPUs x AMD Ryzen 9 5950X 16-Core Processo<br>r                                                                                                    | > vMotion            | Not supported                                                             |                                                                                                    |  |  |
|           | Memory                       | 63.91 GB                                                                                                    | + System Information |                                                                           |                                                                                                    |  |  |
|           | Virtual flash                | 3.44 GB used, 119.76 GB capacity                                                                                                    | Date/time on host    | Thursday, June 09, 2022, 12                                               | 09:15 UTC                                                                                                    |  |  |
|           | - G Networking               |                                                                                                    | Install date         | Monday, January 14, 2019, 0                                               | 3:10:15 UTC                                                                                                    |  |  |
|           | Hostname                     | mt-pm-demo-eski-1 ia-dev.softing.com                                                                                                    | Asset tag            | Default string                                                            |                                                                                                    |  |  |
|           | IP addresses                 | 1 ymk0: 10.20.238.149                                                                                                    | Serial number        | System Serial Number                                                      |                                                                                                    |  |  |
|           |                              | 2 ymk0 fe80 7e10 c9T fe42 3e99                                                                                                    | BIOS version         | 4021                                                                      |                                                                                                    |  |  |

8. Select [Create a new virtual machine] and click [Next].

| 1 Select creation type<br>2 Select a name and guest OS<br>3 Select storage | Select creation type<br>How would you like to create a Virtual Machine?                                                  |                                                                                                    |  |  |  |  |  |
|----------------------------------------------------------------------------|----------------------------------------------------------------------------------------------------|----------------------------------------------------------------------------------------------------|--|--|--|--|--|
| 5 Ready to complete                                                        | Create a new virtual machine<br>Deploy a virtual machine from an OVF or OVA file<br>Register an existing virtual machine | This option guides you through creating a new virtual<br>machine. You will be able to customize processors, memory<br>network connections, and storage. You will need to install a<br>guest operating system after creation. |  |  |  |  |  |

9. Insert *smartLink SW-HT* as name, select Linux and Debian GNU/Linux 9 (64-bit) in the dropdown menus and press [Next].

| 🔁 New virtual machine - smartLink SV                                                                                                    | V-HT (ESXi 7.0 U1 virtual machine) |                                                                                                    |                 |
|----------------------------------------------------------------------------------------------------|------------------------------------|----------------------------------------------------------------------------------------------------|-----------------|
| <ul> <li>1 Select creation type</li> <li>2 Select aname and guest OS</li> <li>3 Select alorage</li> <li>4 Customize settings</li> <li>5 Ready to complete</li> </ul> |                                    | S<br>0 characters and they must be unique within each ES<br>allows the wizard to provide the appropriate defaults<br>ESXI 7.0 U1 virtual machine<br>Linux |                 |
| <b>vm</b> ware <sup>.</sup>                                                                                                    | Guest OS version                   | Debian GNU/Linux 9 (64-bit)<br>Back Next                                                                                                    | V Finish Cancel |

10. Select the datastore to which you copied the disk files previously and click [Next].

| 1 Select creation type<br>2 Select a name and guest OS<br>3 Select storage | Select storage<br>Select the storage type an                                                                                                 | d datastore |            |           |       |   |            |        |     |
|----------------------------------------------------------------------------|----------------------------------------------------------------------------------------------------|-------------|------------|-----------|-------|---|------------|--------|-----|
| 4 Customize settings<br>5 Ready to complete                                | Standard         Persistent Memory           Select a datastore for the virtual machine's configuration files and all of its' virtual disks. |             |            |           |       |   |            |        |     |
|                                                                            | Name                                                                                                    | ~           | Capacity ~ | Free ~    | Туре  | ~ | Thin pro ~ | Access | ~   |
|                                                                            | datastore1                                                                                                    |             | 348.75 GB  | 327.34 GB | VMFS6 |   | Supported  | Single |     |
|                                                                            | datastore2                                                                                                    |             | 1.82 TB    | 1.2 TB    | VMFS6 |   | Supported  | Single |     |
|                                                                            | datastore3                                                                                                    |             | 1.82 TB    | 1.29 TB   | VMFS6 |   | Supported  | Single |     |
|                                                                            |                                                                                                    |             |            |           |       |   |            | 3 ite  | ems |
| <b>vm</b> ware                                                             |                                                                                                    |             |            |           |       |   |            |        |     |

11. Press the  $\odot$  icon to remove **Hard disk 1**.

| 1 Select creation type<br>2 Select a name and guest OS          | Customize settings<br>Configure the virtual machine hardwa | are and virtual machine addition | al options |   |         |  |
|-----------------------------------------------------------------|------------------------------------------------------------|----------------------------------|------------|---|---------|--|
| 3 Select storage<br>4 Customize settings<br>5 Ready to complete | Virtual Hardware VM Options                                | )                                |            |   |         |  |
|                                                                 | Add hard disk M Add netwo                                  | ork adapter 🛛 📇 Add other de     | vice       |   |         |  |
|                                                                 | > 🔲 CPU                                                    | 1 ~ 🚺                            |            |   |         |  |
|                                                                 | • III Memory                                               | 2048 MB                          | ~          |   |         |  |
|                                                                 | + 🖾 Hard disk 1                                            | 16 GB                            | ~          |   | 0       |  |
|                                                                 | SCSI Controller 0                                          | VMware Paravirtual               |            |   | 0       |  |
|                                                                 | SATA Controller 0                                          |                                  |            |   | 0       |  |
| <b>vm</b> ware <sup>®</sup>                                     | USB controller 1                                           | USB 2.0                          |            | ~ | 8       |  |
| VIIIVUIC                                                        | Network Adapter 1                                          | IA T Network                     |            |   | Connect |  |

12. Select Add hard disk → Existing hard disk and select the copied *Debian.vmdk* in the datastore browser dialog.

| 1 Select creation type<br>2 Select a name and guest OS          | Customize settings<br>Configure the virtual machine hardware                                                                                                    | and virtual machine additional options |   |         |
|-----------------------------------------------------------------|----------------------------------------------------------------------------------------------------|----------------------------------------|---|---------|
| 3 Select storage<br>4 Customize settings<br>5 Ready to complete | Virtual Hardware VM Options                                                                                                    | adapter 🛛 🚍 Add other device           |   |         |
|                                                                 | New standard hard disk<br>Existing hard disk                                                                                                    | 1 ~ 1                                  |   |         |
|                                                                 | Contraction of the local division of the local division of the loc | Existing hard disk MB ~                |   |         |
|                                                                 | New raw disk                                                                                                    | 16 GB ~                                |   | 0       |
|                                                                 | SCSI Controller 0                                                                                                    | VMware Paravirtual                     |   | 0       |
|                                                                 | SATA Controller 0                                                                                                    |                                        |   | 0       |
| <b>vm</b> ware <sup>®</sup>                                     | USB controller 1                                                                                                    | USB 2.0                                | ~ | 0       |
| <b>VIII</b> VIII C                                              | INI Network Adapter 1                                                                                                    | IA T Network                           |   | Connect |

13. Now you have the **New Hard disk** in the settings. Ensure that the **Controller location** is set to **SCSI** (0:0).

| Select creation type<br>Select a name and guest OS<br>Select storage | Customize settings<br>Configure the virtual machine hardw | vare and virtual machine additional options |
|----------------------------------------------------------------------|-----------------------------------------------------------|---------------------------------------------|
| 4 Customize settings<br>5 Ready to complete                          | Virtual Hardware VM Options                               |                                             |
|                                                                      | Add hard disk Me Add netw                                 | vork adapter 🛛 🚍 Add other device           |
|                                                                      | + 🖬 CPU                                                   | 1 ~ 🕡                                       |
|                                                                      | Memory                                                    | 2048 MB ~                                   |
|                                                                      | 👻 🛄 New Hard disk                                         | 20 GB 🗸 🕲                                   |
|                                                                      | Maximum Size                                              | 327.34 GB                                   |
|                                                                      | Туре                                                      | Thick provisioned, lazily zeroed            |
|                                                                      | Disk File                                                 | [datastore1] smartLink SW-HT/Debian.vmdk    |
|                                                                      | Shares                                                    | Normal ~ 1000 ~                             |
|                                                                      | Limit - IOPs                                              | Unlimited ~                                 |
|                                                                      | Controller location                                       | SCSI controller 0                           |
|                                                                      | Disk mode                                                 | Dependent                                   |
| Man Maros                                                            | Sharing                                                   | None                                        |
| <b>vm</b> ware <sup>®</sup>                                          |                                                           | A                                           |

14. Press [Next] and [Finish] to complete the installation.

## 3.4.4 Good to know

## After VM import

After the import of the VM you should change the default passwords and the host name in the user interface of the virtual machine.

| Default User | Default Password |
|--------------|------------------|
| root         | Softing1!        |
| softing      | Softing1!        |

## Finding the hostname or IP address of your smartLink SW-HT

The IP address and hostname are printed in the Linux console window on startup. If you installed the Hyper-V VM and are using the Default Switch you can use the hostname *smartlink-sw-ht.mshome.net* to access the IP interfaces of smartLink SW-HT.

## Accessing smartLink SW-HT outside of the VM host

To get access to the interfaces of smartLink SW-HT from outside the host running the VM you must change the network type of the VM.

#### VMware

Change the network connection in the Network Adapter settings to **Bridged**.

#### Hyper-V

Create a new virtual switch which is connected to an external network. Change the virtual switch in the Network Adapter settings to this switch.

## Adding a second network card

To add a second network card you first have to add it to the VM in the settings of VMware or Hyper-V and connect it to the correct network. In addition, you must configure the network settings in the user interface of the virtual machine.

## Starting smartLink SW-HT with Windows system

## Hyper-V

Select *Always start this virtual machine automatically* in the *Automatic Start Action* of the virtual machine settings.

# 4 Configuration

smartLink SW-HT comes with an integrated web server which is used to configure the software.

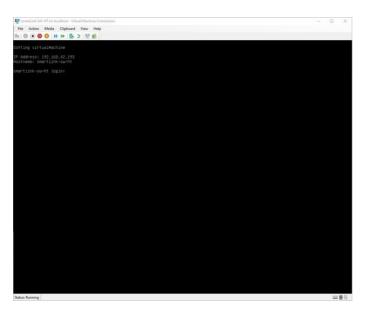

# 4.1 Prerequisites

- smartLink SW-HT is connected to the supported Allen-Bradley, Siemens, Schneider Electric, R.Stahl or Turck automation equipment.
- smartLink SW-HT is connected with a PC which runs a Chrome, Edge or Firefox browser supporting JavaScript.

# 4.2 smartLink SW-HT user interface

1. Open your Internet browser and enter the IP address of the smartLink SW-HT.

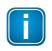

#### Note

If you are using VM images and you can't recall the IP address, open the VM console window to get the IP address.

2. Enter **administrator** in the user field and enter **SLadmin!1** in the password field.

| 0 0 1<br>0 T<br>§ ot | stimize! | ftî | ng | 2 0<br>1 0 | 1 1              | 0 |  |   | 10<br>10<br>10 |      |   |  |
|----------------------|----------|-----|----|------------|------------------|---|--|---|----------------|------|---|--|
|                      |          |     |    |            | User na<br>Passw |   |  |   |                | <br> | ] |  |
|                      |          |     |    |            |                  |   |  | L | ogin           |      |   |  |

The web-based interface opens with the information page.

#### 4.2.1 General functions

All interface windows display these functions:

#### Logout

Select this function to log out as an active user.

#### Auto logout

This default setting logs out the current user from the web server if it has been inactive for 10 minutes.

#### 4.2.2 Information

The **Information** window shows product-related information. See the pages **System**, **License** and **About** for details.

|         | Information Settings Dia      | agnosis HART-IP HART-RIC | S                                      |
|---------|-------------------------------|--------------------------|----------------------------------------|
| Views   | Software / System             |                          |                                        |
| System  | Software Version<br>System ID |                          | 1.10.00.16780<br>smartLink SW-HT       |
| License | Host ID                       |                          | #1d964d56-4f22-fc4c-fbea-c21961c8b71c# |
| About   |                               |                          |                                        |

## 4.2.2.1 System

Select Information  $\rightarrow$  System to view the hardware and software details of your device.

| Parameter        | Meaning                                            |
|------------------|----------------------------------------------------|
| Software Version | Version number of the software                     |
| System ID        | Device model                                       |
| Host ID          | This is the ID you will need to request a licence. |

#### 4.2.2.2 License

Select Information  $\rightarrow$  License to view the licenses used by the gateway firmware under an <u>open source</u> license.

#### 4.2.2.3 About

Select Information  $\rightarrow$  About to show information about Softing and other useful information.

## 4.2.3 Settings

#### 4.2.3.1 User accounts

In this section you will learn how to change accounts and passwords.

#### 1. Select **Settings** $\rightarrow$ **User Accounts**.

As **administrator** you can create and delete user accounts and also change passwords.

|               | Information Setting  | s Diagnosis | HART-IP | HART-RIOs |
|---------------|----------------------|-------------|---------|-----------|
| Views         | User Accounts        |             |         |           |
| User Accounts | Create account       |             |         |           |
| Licensing     | User role            |             | ~       |           |
|               | User name            |             |         |           |
|               | New password         |             |         |           |
|               | Confirm new password |             |         |           |
|               | Create               |             |         |           |
|               | Change password      |             |         |           |
|               | User name            |             |         |           |
|               | Old password         |             |         |           |
|               | New password         |             |         |           |
|               | Confirm new password |             |         |           |
|               | Change               |             |         |           |
|               | Delete account       |             |         |           |
|               | User name            |             |         |           |
|               | Delete               |             |         |           |

- 2. Select a user role in the dropdown menu, assign a user name and enter a **New password** in the corresponding fields.
- 3. Retype the password in the **Confirm new password** field and click **[Create]** to save the user and password settings.

#### **Password rules**

A password must contain between eight and 128 characters, including at least 1 lower case letter, 1 upper case letter, 1 number and 1 special character:  $!''#$\%&'()*+,-./:;<=>?@[\]^_`{|}~$ 

#### Changing the password

- 1. Enter the user name of the account for which you want to change the password.
- 2. Enter the **Old password**.
- 3. Enter the New password.
- 4. Retype the password in the **Confirm new password** field and click **[Change]** to save the new password settings.

## **Deleting an account**

- 1. Enter the user name of the account which you want to delete.
- 2. Click [Delete] to erase the account settings and all remove the user.

The following table shows the user roles and corresponding permissions:

| Permission                 | Administrator | Maintenance | Observer |
|----------------------------|---------------|-------------|----------|
| Create and delete accounts | $\square$     |             |          |
| Change all passwords       | $\square$     |             |          |
| Change own password        | $\square$     | $\square$   | Ø        |
| Configuring gateway        | Ø             | Ø           |          |
| Reading configuration      | Ø             | Ø           | V        |
| Reading diagnostics        | $\checkmark$  | V           | Ø        |

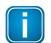

#### Note

The user role *Diagnostic* is not required for daily operations. It is reserved for internal purposes such as troubleshooting. Softing Support may ask you to add a user with this role to obtain more details of your smartLink SW-HT.

#### 4.2.3.2 HTTPS

If you access the device on an HTTPS connection, make sure a trusted certificate is used. You can check easily if the IP address of your gateway is secured by a certificate. Most web browsers typically display a padlock icon in the address bar to indicate that a secured HTTP connection is used. Click on the icon to find out which type of security and certificate is used.

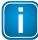

## Note

You need to be logged in as <u>administrator</u><sup> $D^{25}$ </sup> to change the HTTPS settings.

|               | Information         | Settings                | Diagnosis          | HART-IP  | HART-RIOS |
|---------------|---------------------|-------------------------|--------------------|----------|-----------|
| Views         | HTTPS               |                         |                    |          |           |
| User Accounts | Cr<br>No file sel   | hoose Private<br>ected. | Key File           |          |           |
| Licensing     | Choo                | ose Server Ce           | rtificate File     |          |           |
|               | No file sel         | ected.                  |                    |          |           |
|               | Choose No file sel  |                         | Certificate Files  |          |           |
|               | The new da<br>Apply | ta is used afte         | er a restart of th | e device |           |

| Parameter                             | Meaning                                                                                                    |
|---------------------------------------|----------------------------------------------------------------------------------------------------|
| Choose private key file               | Install the private key file, containing the private key, generated simultaneously with the certificate signing request. |
| Choose server certificate file        | Install the server certificate file.                                                                                     |
| Choose Intermediate Certificate Files | Optional for installing necessary intermediate certificate files.                                                        |
| Apply                                 | Click button to activate your settings.                                                                                  |

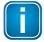

#### Note

If you change the settings you must restart the gateway.

# E

#### Note

If you are experiencing problems with certificates, please update your web browser first with the most recent version before contacting Softing support.

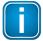

#### Note

As your web browser might use cached data, please refresh the browser after rebooting the gateway.

## Generating a self-signed certificate

To generate a self-signed certificate for the HTTPS server login to the console of the VM follow these steps:

- 1. Enter ./generate-HTTPS-cert.sh
- 2. Restart the VM by entering: systemctl reboot
- 3. **Open** the Chrome browser and connect to the URL *https://<IP address of the VM>*. A security exception is shown in the browser.
- 4. **Save** the certificate as a file and install the certificate file in the Trusted Root Certification Authorities store of your Windows Explorer. Next time you restart the browser and open the URL you will be able to connect without an exception.

#### 4.2.3.3 Licensing

A license is needed for each HART device to which you wish to connect. It is tied to the host ID of your Docker container and cannot be migrated to another instance of the smartLink SW-HT.

If your smartLink SW-HT has no license or you wish to connect to more HART devices than you have licenses available, please contact Softing Support.

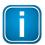

Note

If you are installing a new Virtual Machine (VM) or you are moving your VM to another workstation, the existing smartPlus HT license will expire.

#### How to register a license

- Go to the Softing Industrial website and click the icon in the upper right corner to register yourself or select this My Softing Portal link. When you are registered and logged in you are directed to the <u>My</u> <u>Softing page</u>.
- 2. Click [Register License].
- 3. Enter the license key from your License Certificate in the license key input field. You will find the license key on the certificate you have received by email.
- 4. Paste the host ID you into the Host ID field of the My Softing page.
- 5. Click [Register License]. A license file is generated.
- 6. Click [Download] to save the license file to your PC.

#### How Emerson customers can register a license

Send an email with the following details to Emerson Support at: emailregistrationsystems@emerson.com

- Your customer information
- System ID of AMS installation.
- HOST ID of your smartLink SW-HT. Select Information → System in the user interface for details.

#### How to install a license

1. Select **Settings**  $\rightarrow$  **Licensing** in the side bar navigation.

| Views         | -1                       |         |         |          |             | softing |
|---------------|--------------------------|---------|---------|----------|-------------|---------|
|               | sing                     |         |         |          |             |         |
| User Accounts | Name<br>T Device Support | Version | Options | End date | Description | Status  |

- 2. Click the **[Choose License File**] button. Windows Explorer will open.
- 3. Go to the directory to which you have saved the file.
- 4. Select the license file and click **[Open]** in Windows Explorer. The license file is now shown under the [Choose License File] button.
- Click the [Install] button.
   When the license has been installed, the following message appears at the bottom of the window.

Update License Info 1055: The license has been successfully updated.

6. Click OK.

Now the status column will show "installed" meaning the license is activated.

| Licensing                                              |         |         |           |                     |           |
|--------------------------------------------------------|---------|---------|-----------|---------------------|-----------|
| Name                                                   | Version | Options | End date  | Description         | Status    |
| Hart Device Support                                    | 2       | "5"     | unlimited | Hart Device Support | installed |
| Choose License File<br>License File: No file selected. |         |         |           |                     |           |
| Install                                                |         |         |           |                     |           |

| Parameter   | Meaning                                                                                                    |
|-------------|----------------------------------------------------------------------------------------------------|
| Version     | A support number (for internal use only).                                                                                                    |
| Options     | Total number of supported HART devices.                                                                                                    |
| End Date    | The date on which the license expires. Generally all licenses are unlimited.                                                                                                    |
| Description | Before a license is installed, this field display the order number for a license for this specific gateway.                                                                                                 |
| Status      | Licenses are granted to HART devices "on-the-fly". Before a license is installed, the field displays "not installed". When a license has been granted the Status field changes green and reads "installed". |

# 4.2.4 Diagnosis

## 4.2.4.1 Settings

Select **Diagnosis**  $\rightarrow$  **Settings** to view and adapt the settings of the smartLink SW-HT logging feature. The settings can be viewed in any role. To change the settings you must have administration rights.

| smartLink SW-HT | Information Settings | Diagnosis HART-IP HART-RIOS               |
|-----------------|----------------------|-------------------------------------------|
| Views           | Settings             |                                           |
| Settings        | Log File Priority    | DEBUG                                     |
| Log File        | Log File Facility    | APPL(1) V HIP-STACK(18) SCAI(19) SDAI(20) |
| Live List       | Send Syslog Messages |                                           |
|                 | Syslog Server        |                                           |
|                 | Apply                |                                           |

| Parameter            | Meaning                                                                                                    |
|----------------------|----------------------------------------------------------------------------------------------------|
| Log File Priority    | Available values: Emergency, Alert, Critical, Error, Warning, Notice, Information, Debug. All messages with the set priority or higher are logged. The log file is shown under <b>Diagnosis</b> $\rightarrow$ <b>Log File</b> . |
| Log File Facility    | Tick the checkbox for the protocol layer you want to write to the log file.                                                                                                    |
| Send Syslog Messages | Activates additional debug logging and sends the information to the IP address defined in the Syslog Server. Can be logged with wireshark, Visual Syslog Server or similar.                                                     |
| Syslog Server        | IP address to where syslog messages are sent.                                                                                                    |
| Apply                | Click button to activate your settings.                                                                                                    |

## 4.2.4.2 Log File

Select **Diagnosis**  $\rightarrow$  Log File to view the log file or to create support data in case you are facing problems. You can also filter the log file by ticking and unticking the checkboxes of the different priorities. This only affects the display of the log file and not the setting of the log file priority under **Diagnosis**  $\rightarrow$  **Settings**.

|           | Information | Settings Dia  | gnosis HART-IP HAR         | T-RIOS Logout Auto logout administrator administrator                                                                                   |
|-----------|-------------|---------------|----------------------------|----------------------------------------------------------------------------------------------------|
| Views     | Log File    |               |                            | Refresh 10.5 🗸 Clear Support Data                                                                                                    |
| Settings  |             |               |                            | Semergency Salert Scritical Servor Swarning Snotice Sinformation Seeug                                                                  |
| -         | Severity    | Facility      | Timestamp (UTC)            | Message                                                                                                    |
| Log File  | DEBUG       |               |                            | 70747b1b5064 smartLink_SW-HT 8 CGenLoginRestCommand::Login finished                                                                     |
|           | DEBUG       |               |                            | 70747b1b5064 smartLink_SW-HT 8 CGenLoginRestCommand::Login                                                                              |
| Live List | INFORMATION | HIP-STACK(18  | 2022-07-12 10:52:35.000000 | 70747b1b5064 smartLink_SW-HT 8 <hip-stack> 0 hips_sys_receive_client_request() - MsgHdr - recv receives -1 bytes -</hip-stack>          |
|           | INFORMATION | HIP-STACK(18  | 2022-07-12 10:52:35.000000 | 70747b1b5064 smartLink_SW-HT 8 <hip-stack> 0 send_message_to_client - BytesToTransmit=8 .</hip-stack>                                   |
|           | INFORMATION | HIP-STACK(18) | 2022-07-12 10:52:35.000000 | 70747b1b5064 smartLink_SW-HT 8 <hip-stack> 0 handle_keepalive_req() - Send KeepAlive to CLIENT - SeqNum: 0x200f Status: 0x0</hip-stack> |
|           | INFORMATION | HIP-STACK(18) | 2022-07-12 10:52:35.000000 | 70747b1b5064 smartLink_SW-HT 8 <hip-stack> 0 hips_sys_receive_client_request() - MsgHdr - recv receives 8 bytes -</hip-stack>           |
|           | DEBUG       | HIP-STACK(18  | 2022-07-12 10:52:35.000000 | 70747b1b5064 smartLink_SW-HT 8 <hip-stack> 0 hips_session_main_loop - SELECT wakes up ActivatedDescriptor: 1 -</hip-stack>              |
|           | DEBUG       | APPL(1)       | 2022-07-12 10:46:05.000000 | 70747b1b5064 smartLink SW-HT 8 PRA: <<+ CPraHipnCommunicationProcessor::ProcessSdaiTokenPassingPduInd                                   |
|           | DEBUG       | APPL(1)       | 2022-07-12 10:46:05.000000 | 70747b1b5064 smartLink_SW-HT 8 PRA: <<+ CPraHipnCommunicationProcessor::ReplyToService                                                  |
|           | DEBUG       | APPL(1)       | 2022-07-12 10:46:05.000000 | 70747b1b5064 smartLink_SW-HT 8 PRA: <<+ CPraHipnCommunicationProcessor::SendSdalResponses                                               |

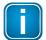

#### Note

If you are facing problems with your smartLink SW-HT, use the button **[Support Data]** to create a support file. The information contained in this file helps Softing Support address and fix potential issues.

| Parameter                                                                    | Meaning                                                                              |
|------------------------------------------------------------------------------|--------------------------------------------------------------------------------------|
| EMERGENCY; ALERT, CRITICAL,<br>ERROR, WARNING, NOTICE,<br>INFORMATION, DEBUG | Tick the check boxes to set a display filter.                                        |
| Clear                                                                        | Click this button to delete the log file entries.                                    |
| Refresh                                                                      | Click this button to update the message log entries.                                 |
| Support Data                                                                 | Click this button to upload a collection of all available logs for support requests. |

#### Saving a license

- 1. Click [Refresh] at the top to update the table contents.
- Click [Support Data].
   A zip file containing all data including the licenses of the device data is created.
- 3. Open the zip file to find the license key file for this gateway.

## 4.2.4.3 Live List

Select **Diagnosis**  $\rightarrow$  **Live List** to see the HART devices connected to HART modules and Remote I/O (RIOs). See the topology diagram on the cover page of this guide for details.

|            | •                                                                                                    |                                                                                                    |                        |                             |
|------------|----------------------------------------------------------------------------------------------------|----------------------------------------------------------------------------------------------------|------------------------|-----------------------------|
|            | Live List Last scan cycle finished at 14:39:03 and took 15 seconds 2 Device(s) - 1 Licensed - 0 License(s) remaining                              |                                                                                                    | Scan Interval (min) 15 | 50 % Start Scan             |
| 0-         | 2 HART device(s) - 1 Licensed                                                                                                    | HART                                                                                                    |                        | Collapse All Expand All - 7 |
| <b>0</b> — | Rio1 (192.168.10.190): 1 Module(s) - 1 HART device(s) - 1 licensed<br>Status: Scanning                                                            |                                                                                                    |                        |                             |
|            | m1 (1): 2 I/O channels - 1 HART device(s) - 1 licensed<br>Status: OK                                                                              |                                                                                                    |                        |                             |
|            | Channel         Long Tag / 20         Message         Vendor           0         20         20         XM_ET200M_IM1_0_TURCK         Turck (009C) | Device Type         HART Revision         Device Revision         HART Long Address         Status           KMU-HLI (9C01)         5         1         1c 01 0f 7e 5c         Ok           |                        |                             |
| <u>0</u> < | <ul> <li>Rio2 (192.168.10.180): 1 Module(s) - 1 HART device(s) - 0 licensed<br/>Status: Scanning</li> </ul>                                       |                                                                                                    |                        |                             |
|            | m2 (2): 4 I/O channels - 1 HART device(s) - 0 licensed<br>Status: Ok, check HART devices for errors                                               |                                                                                                    |                        |                             |
| 6–         | Channel         Long Tag / 조 Message         Vendor           1         조 M_ET200IM_M2_1_FISHER         Fisher Controls Intl LLC (0013)           | Device Type         HART Revision         Device Revision         HART Long Address         Status           DVC6200 (1309)         5         1         13 09 05 8d 39         Not licensed |                        |                             |
|            | Rio3 (192.168.10.191): 1 Module(s) - 0 HART device(s) - 0 licensed<br>Status: Not reachable                                                       |                                                                                                    |                        |                             |
|            | ▲ 1 (1): 0 I/O channels - 0 HART device(s) - 0 licensed<br>Status: Not reachable                                                                  |                                                                                                    |                        |                             |

| 0 | <b>Results of the last scan</b> : The general information includes the timestamp and the duration of the last completed scan, the total number of detected and licensed HART devices and the number of remaining licenses.                                                                                                    |
|---|----------------------------------------------------------------------------------------------------|
| 2 | HART protocol header: This area shows the number of detected and licensed HART devices.                                                                                                    |
| Ø | <b>HART protocol RIO header:</b> This area presents the name and number HART I/O modules and HART devices detected on the network., along with the available HART licenses .                                                                                                    |
| 4 | In this area you see the general details of a configured RIO, the name and the number of configured HART I/O modules and detected and licensed HART devices connected to the configured HART I/O modules is shown. With the exception of Schneider Electric RIOs the IP address is shown. In case of redundant RIOs the IP address of the RIO is shown which is currently used for communication. If the communication to both IP addresses fails both IP addresses are shown. The RIOs are sorted alphabetically by configured name. The Status details are explained in a separate table below. |
| 6 | Table containing the detected HART devices. For more details about the information displayed in each column see table below.                                                                                                    |
| 6 | Scan Interval (min)<br>This field determines the interval cycle time the smartLink SW-HT uses to rescan the configured IO<br>modules for HART devices.                                                                                                    |
|   | <b>Progress bar</b><br>Indicates the progress of the scan process (50% in the example above).                                                                                                    |
|   | <b>Start Scan</b><br>By pressing this button a live list scan is started. The button is disabled, when a scan is running or if you do not have permissions <sup><math>D^{25}</math></sup> .                                                                                                    |
| 7 | <b>Collapse All</b><br>Collapse the live list view to display RIOs only. Modules and HART device panes are hidden but can manually be expanded.                                                                                                    |
|   | <b>Expand All</b><br>Expand the live list view to display all RIOs, modules and HART devices.                                                                                                    |

| Table column       | Meaning                                                                                                    |
|--------------------|----------------------------------------------------------------------------------------------------|
| Channel            | Wiring position on which the HART device is connected to the module. Values are in the range 0 <number channels="" module="" of=""> - 1 <math display="inline"></math></number>                        |
| Long Tag / Message | For HART devices with HART revision 6 and later, the Long Tag ( )contained in the device is shown. For HART devices with HART revision 5 and earlier, the Message () contained in the device is shown. |
| Vendor             | This column displays in brackets the Manufacturer Identification code as a hexadecimal value. A vendor name is shown if this value can be resolved.                                                    |
| Device Type        | This column displays in brackets the type of the HART device as a hexadecimal value. A device type name is shown if this value can be resolved.                                                        |
| HART Revision      | The HART protocol Major Revision number.                                                                                                    |
| Device Revision    | This column displays in brackets the type of the HART device as a hexadecimal value. A device type name is shown if the value can be resolved.                                                         |
| HART Long Address  | The unique long address of the HART device.                                                                                                    |
| Status             | Licensing state of HART device.                                                                                                    |

The following table explains the content of the different columns of a HART device table:

## Status messages explained

In the areas 3 and 4 and in the last table column (see above) you will see a status message.

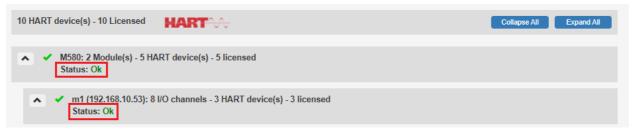

The following table explains the various status messages. The letters behind the status message in the left column refer to the component for which the message is created by the system: ( $\mathbf{R} = \text{RIO}$ ,  $\mathbf{M} = \text{Module}$ ,  $\mathbf{D} = \text{HART}$  device)

| Status                                                                   | Meaning                                                                                                    |
|--------------------------------------------------------------------------|----------------------------------------------------------------------------------------------------|
| Scanning (R/M)                                                           | A scan has been started to identify connected HART devices.                                                                                                    |
| Not reachable (R/M)                                                      | <ul> <li>smartLink SW-HT: could not establish a connection to a RIO or module.</li> <li>Possible causes:</li> <li>Wrong IP address in configuration</li> <li>Wrong slot number in configuration</li> <li>RIO or module type is unknown to smartLink SW-HT</li> <li>Connection issue between smartLink SW-HT to the RIO or module</li> </ul>                 |
| Remote I/O station type not supported (R)                                | The identified RIO is not supported. Please verify the configured IP address and check the list of supported RIOs. (see Chapter <u>Technical Data</u> <sup>D8</sup> )                                                                                                    |
| Redundant Head<br>module ( <name>) not<br/>reachable (R)</name>          | <ul> <li>The redundant communication module referenced in the status message is not responding. This issue must be solved to provide redundancy.</li> <li>Possible causes:</li> <li>Wrong IP address in configuration</li> <li>Communication module missing or broken</li> <li>Connection issue between smartLink SW-HT and communication module</li> </ul> |
| I/O module type not<br>supported (M)                                     | The identified module is not supported. Please verify the configured IP address and the list of supported RIOs. (see Chapter Technical Data <sup>D8</sup> )                                                                                                    |
| Redundant I/O module<br>( <slot number="">) not<br/>reachable (M)</slot> | <ul> <li>The redundant HART I/O module referenced in the status message is not responding.</li> <li>This issue must be solved to provide redundancy.</li> <li>Possible causes:</li> <li>Wrong slot in configuration</li> <li>HART I/O module missing or broken</li> </ul>                                                                                   |
| CIP Error (M)                                                            | <ul> <li>smartLink SW-HT received an error regarding Ethernet IP / CIP communication.</li> <li>Possible causes:</li> <li>RIO / module on bridged network cannot be connected or identified (for RIOs and modules connected over a Ethernet bridge module)</li> </ul>                                                                                        |
| Not licensed (D)                                                         | Not enough licenses available on smartLink SW-HT. Please contact Softing Sales to acquire additional licenses.                                                                                                    |
| Ok (R/M/D)                                                               | <ul><li>RIO or module was successfully scanned.</li><li>HART device has been assigned a license</li></ul>                                                                                                    |
|                                                                          |                                                                                                    |

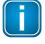

#### Note

If a HART device is missing from the live list , check wiring of the HART device and check if the channel is enabled for HART communication. For this you have to use the Engineering tool for the respective Remote I/O station type as recommended by its manufacturer.

## 4.2.5 HART-IP

# 4.2.5.1 Settings

Select HART-IP  $\rightarrow$  Settings to view and change the long tag name.

Based on the HART specification, you can use up to 32 ISO Latin 1 characters.

|          | Information      | Settings | Diagnosis    | HART-IP | HART-RIOS |  |  |
|----------|------------------|----------|--------------|---------|-----------|--|--|
| Views    | HART IP Settings |          |              |         |           |  |  |
| Settings | Long Tag         |          | smartLink SV | V-HT    | <b>~</b>  |  |  |
|          | Apply            |          |              |         |           |  |  |
|          |                  |          |              |         |           |  |  |

### 4.2.6 HART-RIOs

### 4.2.6.1 Schneider Electric

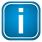

#### Note

If you wish to change the configuration of the HART-RIOs you must log on under administrator or maintenance . The user role observer just allows you to view the configuration.

- 1. Select HART-RIOs.
- 2. Select **Views**  $\rightarrow$  **Schneider Electric** in the side menu.

This page allows you to view and change the names and IP addresses of the modules. The maximum number of RIOs is 255. The maximum number of modules per RIO is 254.

Each RIO is shown by its name and the number of configured modules. RIO names must be unique. All fields must have entries. Incorrect entries are marked with a warning  $\triangle$  icon. To see the related error message move the mouse pointer over the icon.

3. Click **[Apply]** to confirm your changes. Otherwise the changes will be lost when you close the window, select another view or log out.

| smartLink SW-HT                     | Information Settings Diagnosis HART-IP HART-RIOs                |
|-------------------------------------|-----------------------------------------------------------------|
| Views                               | Schneider Electric Add                                          |
| Schneider Electric<br>Allen-Bradley | ✓ SE_M580 (2) ✓ ★                                               |
| R.Stahl                             | SE_RIO (2) ✓ ★                                                  |
| Siemens<br>Turck                    | Name: SE_RIO                                                    |
|                                     | Module Name IP Address                                          |
|                                     | m1     192.168.11.54     ✓ ★       m2     192.168.11.56     ✓ ★ |
|                                     | Apply                                                           |

| Parameter   | Meaning                                                                                   |
|-------------|-------------------------------------------------------------------------------------------|
| Name        | Name of the RIO. This value must not be empty and must be unique within the list of RIOs. |
| Module name | Name of the module. This value must not be empty.                                         |
| IP Address  | IPv4 address                                                                              |

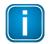

### Note

You must close all DTM connections from the Schneider Electric Control Expert software to the HART modules to be able to connect with the smartLink SW-HT. The modules support only one connection.

### 4.2.6.2 Allen-Bradley

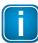

#### Note

If you wish to change the configuration of the HART-RIOs you must log on under administrator or maintenance . The user role observer just allows you to view the configuration.

- 1. Select HART-RIOs.
- 2. Select **Views**  $\rightarrow$  **Allen-Bradley** in the side menu.

This page allows you to view and change the names and IP addresses / IP address paths (CIP Paths) of Allen Bradley Remote IOs (RIOs) as well as the module names and slots. The maximum number of RIOs is 255. The maximum number of modules per RIO is 254.

Click [Apply] to confirm your changes. Otherwise the changes will be lost when you close the window, select another view or log out.
 When the data is applied, the sorting of the page may change. The RIOs are sorted by name, the modules by slot.

### CIP Path

The CIP path is built as comma separated value consisting of **IPv4 addresses** and **slot number(s)** of the communication modules: <*ip*>[,<*slot*>,<*ip*>][,<*slot*>,<*ip*>]... like 192.168.1.10,3,145.22.11.37,5,178.22.71.212

This path is a three level CIP path to the RIO at 178.22.71.212 via the communication module of station 192.168.10.3 at slot 3 and the communication module of station 145.22.11.37 at slot 5.

The CIP path can include ControlNet segments. Instead of [,<slot>,<ip>] you can have [,<slot>, <ControlNet address>] like 192.168.1.10,5,14. In this case the slot is the slot number of the ControlNet bridge module.

| smartLink SW-HT                     | Information Settings Diagnosis HART-IP HART-RIOs                                                                                   |
|-------------------------------------|----------------------------------------------------------------------------------------------------|
| Views                               | Allen-Bradley RIOs Add                                                                                                    |
| Schneider Electric<br>Allen-Bradley | <ul> <li>▲ AB_1715: 192.168.10.130 (2)</li> <li>▲ ★</li> <li>▲ AB_1719: 192.168.10.70,5,192.168.11.110 (2)</li> <li>▲ ★</li> </ul> |
| R.Stahl<br>Siemens<br>Turck         | Name:         AB_1719         IP Address Path:         192.168.10.70,5,192.168.11.110           HART Modules         Add           |
|                                     | Module Name         Slot           m1_1719_IF4H         1         ✓         X           m3_1719_CF4H         3         ✓         X |
|                                     | ✓ AB_1734: 192.168.10.70,5,192.168.11.80 (3)                                                                                       |
|                                     | ✓ AB_5094: 192.168.10.70,5,192.168.11.120 (2) ✓ ★                                                                                  |
|                                     | ✓ AB_PLC: 192.168.10.70 (6) ✓ ★ Apply                                                                                              |

| Parameter       | Meaning                                                                                     |
|-----------------|---------------------------------------------------------------------------------------------|
| Name            | Name of the RIO. This value must not be empty and must be unique within the list of RIOs.   |
| IP Address Path | IPv4 address of RIO or CIP Path to RIO.                                                     |
| Module name     | Name of the module. This value must not be empty.                                           |
| Slot            | Slot number of the module in the range [1255]. The value must be unique within the modules. |

### 4.2.6.3 R.Stahl

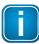

#### Note

If you wish to change the configuration of the HART-RIOs you must log on under administrator or maintenance. The user role observer just allows you to view the configuration.

- 1. Select HART-RIOs.
- 2. Select **Views**  $\rightarrow$  **R.Stahl** in the side menu.

This page allows you to view and change the names and IP addresses of R.Stahl Remote IOs (RIOs) as well as the module names and slots. The maximum number of RIOs is 255. The maximum number of modules per RIO is 254.

3. Click **[Apply]** to confirm your changes. Otherwise the changes will be lost when you close the window, select another view or log out.

When the data is applied, the sorting of the page may change. The RIOs are sorted by name, the modules by slot.

| smartLink SW-HT    | Information Settings Diagn               | osis HART-IP HART-RIOS |           |
|--------------------|------------------------------------------|------------------------|-----------|
|                    |                                          |                        |           |
| Views              | R.Stahl RIOs Add                         |                        |           |
|                    |                                          |                        |           |
| Schneider Electric | Stahl: 192.168.10.160 (2                 | ) 🗸 🗙                  |           |
| Allen-Bradley      |                                          |                        |           |
| R.Stahl            | Name: Stahl                              | IP Address: 192.10     | 68.10.160 |
| N.Stam             | HART Modules Add                         |                        |           |
| Siemens            | Module Name                              | Slot                   |           |
| Turck              |                                          | l                      |           |
|                    |                                          |                        | ~         |
|                    | m3_IS1P_Output                           | 3                      | ×         |
|                    | Apply                                    |                        |           |
|                    | Арріу                                    |                        |           |
|                    |                                          |                        |           |
|                    | M2_IS1P_Input<br>M3_IS1P_Output<br>Apply |                        | ×××       |

| Parameter   | Meaning                                                                                   |
|-------------|-------------------------------------------------------------------------------------------|
| Name        | Name of the RIO. This value must not be empty and must be unique within the list of RIOs. |
| IP Address  | IPv4 address of RIO.                                                                      |
| Module name | Name of the module. This value must not be empty.                                         |
| Slot        | Slot number of the module. The value must be unique within the modules.                   |

# 4.2.6.4 Siemens

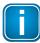

#### Note

If you wish to change the configuration of the HART-RIOs you must log on under administrator or maintenance. The user role observer just allows you to view the configuration.

### 1. Select HART-RIOs.

2. Select **Views**  $\rightarrow$  **Siemens** in the side menu.

This page allows you to view and change the names and IP addresses of Siemens Remote IOs (RIOs) as well as the module names and slots. The maximum number of RIOs is 255. The maximum number of modules per RIO is 254.

Each RIO is shown by its type, name, IP address and the number of configured modules. RIO names and IP addresses must be unique. All fields must have entries. Incorrect entries are marked with a warning  $\triangle$  icon. To see the related error message move the mouse pointer over the icon.

- 3. Tick the check box in the **Redundant** column if you have redundant HART modules with 2 slots and enter the first slot in the the **Slot** field.
- 4. Click **[Apply]** to confirm your changes. Otherwise the changes will be lost when you close the window, select another view or log out.

When the data is applied, the sorting of the page may change. The RIOs are sorted by name, the modules by slot.

| smartLink SW-HT                     | Information Settings     | Diagnosis HART-IP            | HART-RIOs                               |     |
|-------------------------------------|--------------------------|------------------------------|-----------------------------------------|-----|
| Views                               | Siemens RIOs Ac          | d                            |                                         |     |
| Schneider Electric<br>Allen-Bradley | ET200SPHA [E             | T 200SP HA, redundant]: 192. | 168.0.101, 192.168.3.101 (2)            | ✓ × |
| R.Stahl                             |                          | T 200SP HA, redundant        | <ul><li>✓</li><li>✓</li><li>✓</li></ul> |     |
| Siemens                             |                          | 92.168.0.101                 | 192.168.3.101                           |     |
| TUCK                                | HART Modules Module Name | Add Slot                     | Redundant                               |     |
|                                     | m2_16AI<br>m4_8AO        | 2                            | ✓ ×<br>□ ✓ ×                            |     |
|                                     | Apply                    | [.'                          |                                         |     |

| Parameter    | Meaning                                                                                                    |
|--------------|----------------------------------------------------------------------------------------------------|
| Туре         | ET 200M, ET 200SP, ET 200SP HA non-redundant: (one communication head module)<br>ET 200SP HA redundant (two communication head modules) |
| Name         | Name of the RIO. This value must not be empty and must be unique within the list of RIOs.                                               |
| IP Addresses | IPv4 address of RIO. For RIO type <i>ET 200SP HA redundant</i> you must specify addresses for each communication head module.           |
| Module name  | Name of the module. This value must not be empty.                                                                                       |
| Slot         | Slot number of the module. The value must be unique within the modules.                                                                 |
| Redundant    | Redundant I/O HART modules in slots n and n+1 (for ET 200SP HA only)                                                                    |

### 4.2.6.5 Turck

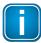

#### Note

Note

If you wish to change the configuration of the HART-RIOs you must log on under administrator or maintenance . The user role observer just allows you to view the configuration.

Make sure that you are using the latest Turck firmware. Otherwise you may not be able to use parallel HART communication.

- 1. Select HART-RIOs.
- 2. Select **Views**  $\rightarrow$  **Turck** in the side menu.

This page allows you to view and change names and IP addresses of Turck Remote IOs (RIOs) as well as the module names and slots. The maximum number of RIOs is 255. The maximum number of modules per RIO is 254.

Each RIO is shown by its type, name, IP address and the number of configured modules. RIO names and IP addresses must be unique. All fields must have entries. Incorrect entries are marked with a warning  $\triangle$  icon. To see the related error message move the mouse pointer over the icon.

3. Click **[Apply]** to confirm your changes. Otherwise the changes will be lost when you close the window, select another view or log out.

When the data is applied, the sorting of the page may change. The RIOs are sorted by name, the modules by slot.

| smartLink SW-HT          | Information Settings Diagnosis HART-IP HART-RIOs          |
|--------------------------|-----------------------------------------------------------|
| Views                    | Turck RIOs Add                                            |
| Schneider Electric       | ▲ excom: 192.168.10.200 (2) ✓ ★                           |
| Allen-Bradley<br>R.Stahl | Type: Turck excom  Vame: excom  IPAddress: 192.168.10.200 |
| Siemens                  | HART Modules Add                                          |
| TUICK                    | Module Name Slot                                          |
|                          | m1_excom_Input 1                                          |
|                          | m6_excom_Output 6 🖌 🖌                                     |
|                          | Apply                                                     |

| Parameter   | Meaning                                                                                   |
|-------------|-------------------------------------------------------------------------------------------|
| Туре        | Turck excom (one communication head module)                                               |
| Name        | Name of the RIO. This value must not be empty and must be unique within the list of RIOs. |
| IP Address  | IPv4 address of RIO.                                                                      |
| Module name | Name of the module. This value must not be empty.                                         |
| Slot        | Slot number of the module. The value must be unique within the modules.                   |

# 4.3 Virtual machine GUI administration

## 4.3.1 Login

1. Open your Internet browser and enter the following URL: http://< IP address of the smartLink SW-HT>:5000.

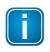

### Note

If you are using VM images and you can't recall the IP address, open the VM console window to get the IP address.

2. Enter root in the user field and enter Softing1! in the password field. The credentials you have to enter here are the Linux login credentials of the VM.

| Login    |       |  |  |  |
|----------|-------|--|--|--|
| User     | 2     |  |  |  |
| Password | ۵     |  |  |  |
|          | Login |  |  |  |

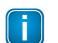

## Note

You will have to change the default passwords for root user and Softing user.

### 4.3.2 Network

- 1. Select **Settings**  $\rightarrow$  **Network** to open the change the host name in the **Hostname** input field.
- 2. Click [Save] to confirm the new host name.
- 3. Select **DHCP** in the **Type** dropdown and enter the required details the input fields below.
- 4. Click [Save] to confirm your changes.

| Settings                                             | Network<br>Hostname       |        |
|------------------------------------------------------|---------------------------|--------|
| <ul> <li>Network</li> <li>Change Password</li> </ul> | smartlink-sw-ht           |        |
| * Update                                             | Save                      |        |
|                                                      | ✓ Interface ens33<br>Type |        |
|                                                      | DHCP                      | $\sim$ |
|                                                      | Address                   |        |
|                                                      |                           |        |
|                                                      | Gateway                   |        |
|                                                      |                           |        |
|                                                      | Netmask                   |        |
|                                                      | Nameservers               |        |
|                                                      | warmeservers              |        |
|                                                      | Save                      |        |

## 4.3.3 Change password

- 1. Select **Settings** → **Change Password** to change the root password.
- 2. Enter a New Password in the password field For User Root and repeat the password in the
- 3. Confirm **New Password** field.
- 4. Click [Save] to confirm your changes.
- 5. Enter a New Password in the password field For User Softing and repeat the password in the
- 6. Confirm New Password field.
- 7. Click [Save] to confirm your changes.

| <ul> <li>Settings</li> <li>H: Network</li> <li>Change Password</li> <li>Update</li> </ul> | Change Password<br>V For user root<br>New Password |
|-------------------------------------------------------------------------------------------|----------------------------------------------------|
|                                                                                           | Confirm New Password                               |
|                                                                                           | Save                                               |
|                                                                                           | New Password                                       |
|                                                                                           | Confirm New Password                               |
|                                                                                           | Save                                               |

### 4.3.4 Update

1. Select **Settings**  $\rightarrow$  **Update** to open the Update window.

### Update from Docker Hub

- 2. Select the version you wish to update from the Update tags available list.
- 3. Click **[Update**] to execute the update.

### Update from local file

- 4. Click [Click to select local .tar file].
- 5. Select the docker image file.
- 6. Click **[Update from file]** to execute the update.

| Settings                                                     | Update                                                                                                    |
|--------------------------------------------------------------|----------------------------------------------------------------------------------------------------|
| <ul> <li>Change Password</li> <li>★ <u>Update</u></li> </ul> | Before attempting to update<br>Please make sure you check and read the manual of the new product version before preforming an update and that you are<br>aware of the changes the update will perform over the images and application.                                                                                                    |
|                                                              | Docker Images:                                                                                                    |
|                                                              | Image name: softingindustrial/smartlink-sw-ht Version:1.10 (Up to date)                                                                                                    |
|                                                              | Solution In the second second |
|                                                              | Repository: softingindustrial/smartlink-sw-ht:1.10<br>V Alternatively, upload image from local .tar or .tar.gz file<br>C Update from file                                                                                                    |

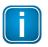

### Note

If you don't have an Internet connection to Docker Hub the Update tags available list shows the string "No connection to docker hub". In that case you can only update from file.

# 4.4 Virtual machine console administration

### **Disable/Enable HTTP VM administration GUI**

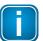

The HTTP VM administration GUI is enabled by default.

1. Call the following command to disable the HTTP VM administration GUI login as root to the VM console:

/home/softing/disable-admin-gui.sh

2. Call the following command to enable it: /home/softing/enable-admin-gui.sh

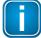

### Note

Note

If you are not using a NAT network in the VM we recommend to disable the HTTP VM administration GUI. The HTTP VM administration GUI gives you administrative access to the VM.

### Disable/Enable HTTP port of the configuration GUI

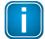

# Note

The HTTP port is enabled by default.

- 1. Call the following command to disable the HTTP port login as root to the VM console: /home/softing/disable-HTTP.sh
- Call the following command to enable it: /home/softing/enable-HTTP.sh

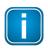

#### Note

If you are not using a NAT network in the VM we recommend to disable the HTTP port. The HTTP communication is not encrypted and therefore allows sniffing the communication.

### Disable/Enable SSH server

- To disable the SSH server login as root to the VM console call the following command: systemctl disable ssh systemctl stop ssh
- To enable it you have to call the command: systemctl enable ssh systemctl start ssh

By default, the SSH server is disabled

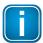

### Note

If you are not using a NAT network in the VM we recommend to disable the SSH server. The SSH server gives you remote access to the VM.

## Change keyboard layout

The VMs are configured for an English keyboard by default and can be changed in these steps:

- 1. Edit the file */etc/default/keyboard* and change the locale in the XKBLAYOUT line.
- 2. Login to the VM console as root and enter: nano /etc/default/keyboard
- 3. Enter setupcon to change the locale to XKBLAYOUT="de" for a German keyboard layout.

# 5 Connecting with Emerson AMS Device Manager

The following chapter describes how to connect with the Emerson Asset Management System (AMS) to configure, parameterize, troubleshoot and maintain the HART field devices. See the Emerson AMS user manual for details on how to use the AMS. Changes to settings and values of HART device (such as names and units) connected to the network are automatically displayed in the Live List<sup>D33</sup> in the smartLink SW-HT user interface.

# 5.1 Preparations

- You must have Emerson AMS (version 14.1 or later) installed on your PC.
- Your Emerson AMS must have an Emerson HART-IP license.

# 5.2 Network configuration

Click Windows Start → AMS Device Manager → About AMS Device Manager to verify, if your AMS version supports HART-IP network components. The following window opens.

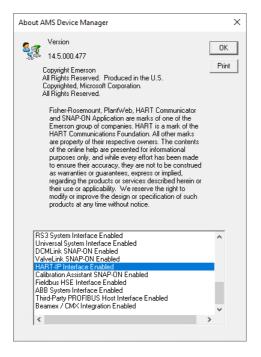

2. Scroll down in the drop-down list to see if you can find HART-IP Interface Enabled.

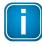

### Note

You will not be able to configure HART-IP if your AMS version does not have a HART-IP licence.

- 3. Click **[OK]**.
- 4. Right-click the sign icon at the bottom of your screen and select **Stop the AMS Device Manager Server**.

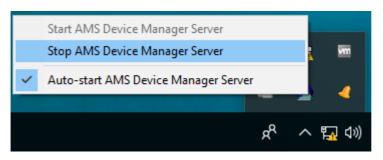

- 5. Wait a second.
- 6. Now right-click the sicon at the bottom of your screen again and select **Start the AMS Device Manager Server**.

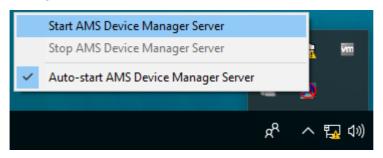

 Click Windows Start → AMS Devices Manager → Network Configuration. The AMS network configuration window opens.

| Network Configuration                            | Х |
|--------------------------------------------------|---|
| The following network components are installed : |   |
| Add Remove Properties                            |   |
| Close Help                                       |   |

- 8. Click [Add].
- 9. Select the component HART-IP Network from the list.
- 10. Click [Install...] and follow the wizard on-screen instructions.

| Select Network Comp                                                                                                    | onent Type                                                                                                    | ×                 |
|----------------------------------------------------------------------------------------------------|----------------------------------------------------------------------------------------------------|-------------------|
| Click the type of networl                                                                                                    | k component you want to inst                                                                                              | all               |
| DeltaV Network<br>Ovation Network<br>HART Modem<br>Multiplexer Network<br>Wireless Network<br>FF HSE Network<br>Field Communicator | Calibrator<br>HART Over PROFIBUS<br>Stahl Network<br>8000 BIM Network<br>RS3 Network<br>PROVDX Network<br>HART-IP Network | Install<br>Cancel |
| <                                                                                                    | >                                                                                                    | Help              |

- 11. Enter a unique name in the Network Name input field and click [Next].
- 12. Enter the IP address of your smartLink SW-HT. Keep the default port 5094.

| Connection                |                       |                |          | ×    |
|---------------------------|-----------------------|----------------|----------|------|
| HART-IP Network T         | ype: Wired            | IP Address     | Port     |      |
| ,<br>IP Address:<br>Port: | 172.20.18.10<br> 5094 | Delete Gateway | Add Gate | way  |
|                           | < Back                | Finish         | Cancel   | Help |

13. Click [Add Gateway].

The added gateway is shown with the corresponding IP address.

14. Click [Finish].

Your smartLink SW-HT is now shown as available network component by the name and the corresponding IP address you entered.

15. Click [Close].

# 5.3 AMS Device Manager

 Click Windows Start → AMS Device Manager → AMS Device Manager. The AMS device manager window opens.

| 🕺 AMS Device Manager -     | [Device Explorer] |   |  |
|----------------------------|-------------------|---|--|
| ឺដ្ទ្រី File Edit View Too | ls Window Help    |   |  |
|                            | : 🚛 📢 🌆 🚳         |   |  |
| Current Device             |                   |   |  |
| 🖃 🕺 AMS Device Manage      | r                 |   |  |
| 🖃 🐻 Plant Locations        |                   |   |  |
| 🕀 🔁 Area                   |                   |   |  |
|                            |                   |   |  |
| 🗄 💶 User Configuratio      | ons               |   |  |
| 🗄 📰 Device List            |                   |   |  |
| 🗄 🚽 Physical Network       |                   |   |  |
| MTV-SLSWH                  |                   |   |  |
| 🕀 📮 smartLink              | _SW-HT            |   |  |
| AMS Trex                   | Rebuild Hierarchy |   |  |
|                            | Scan              | > |  |
|                            | Bulk Configure    | > |  |
| Help                       |                   |   |  |
|                            | Options           |   |  |

- 2. Right-click a smartLink SW-HT and select **Rebuild Hierarchy**. The device returns the configured HART IO modules as HART Cards.
- 3. Right-click a smartLink SW-HT and select Scan  $\rightarrow$  All Devices to identify connected HART devices.

| 🕺 AMS Device Manager - [Device Explo | orer]        |            |             |
|--------------------------------------|--------------|------------|-------------|
| Eg File Edit View Tools Window       | Help         |            |             |
| <u>a k e e e e e e</u>               | <b>***</b>   |            |             |
| Current Device                       |              |            |             |
| 🖃 📲 AMS Device Manager               | Т            | ag Name    |             |
| Plant Locations                      |              | 1719-ExIO  |             |
| 🕂 🦰 Area                             |              | 1734-Point | llO         |
|                                      |              | 1756-Cont  | rolLogix    |
|                                      |              | 5094-5000  | FlexIO      |
|                                      |              |            |             |
| 🖃 🧙 Physical Networks                |              |            |             |
| MTV-SLSWHT-AMS                       |              |            |             |
| 🛓 🛱 smartLink_SW-HT                  |              |            |             |
| 🖃 🚍 smartLink_SW-HT_Den              | 10           |            |             |
| smartLink SW-HT                      | Scan         | >          | New Devices |
| in 1719-ExIO                         | Bulk Configu | ire >      | All Devices |
|                                      | Help         |            |             |
| in II 1756-Controll                  |              |            | ]           |
| i                                    |              |            |             |
| smartLink SW-HT H                    | iyperv       |            |             |
| AMS Trex Units                       |              |            |             |
|                                      |              |            |             |

4. When the scan has finished you can continue configuring the HART Devices. Follow the instructions in the Emerson AMS manual.

# 6 Connecting with FDT/DTM

PACTware is an FDT frame application which allows you to see your field devices in a graphical user interface. To manage the information of your devices, PACTware uses a Device Type Manager (DTM) within the frame application. Using a DTM you can access a field device similar to a device driver. It contains the complete logic (data and functions) of the field device.

The device setting procedures for DTMs are the same in any FDT environment. See the smartLink DTM User Guide for details. You will find this document in the Downloads area <u>Manuals and Documentation</u> of the smartLink SW-HT product page.

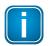

### Note

The HTTPS interface must be enabled and a certificate for HTTPS must be set to use the DTM, since the DTM uses the HTTPS REST interface of the smartLink SW-HT.

# 7 Performance

The table below shows the average duration in seconds for a HART request on different modules as per performance tests. The HART-IP requests were sent to a HART device with commands that do not have a request payload (0, 1, 3, 7, 8, 12, 13, 14, 16, 20, 48). We measured the time that elapsed until a response was received from the smartLink SW-HT. The values measured varied by the type of HART device tested and its data acquisition. Therefore, the values can only be regarded as a rough estimate. In addition, response times were noticed to increase considerably for parallel requests sent on the same RIO and/or module.

| Allen Bradley Module | Duration in sec |
|----------------------|-----------------|
| 1715-IF16            | 3.5             |
| 1715-OF8I            | 3.7             |
| 1719-IF4HB           | 1.2             |
| 1719-CF4H            | 1.2             |
| 1734sc-IE2CH         | 1.0             |
| 1734sc-IE4CH         | 1.3             |
| 1734sc-OE2CIH        | 1.5             |
| 1756-IF8H            | 2.7             |
| 1756-IF16H           | 1.1             |
| 1756-IF8IH           | 1.3             |
| 1756-IF16IH          | 1.4             |
| 1756-OF8IH           | 1.5             |
| 1756-OF8H            | 2.3             |
| 5094-IF8IH           | 1.1             |
| 5094-OF8IH           | 1.2             |

| Schneider Module | Duration in sec |
|------------------|-----------------|
| BMEAHI0812       | 1.2             |
| BMEAHO0412       | 1.2             |

| R.Stahl       | Duration in sec |
|---------------|-----------------|
| 9468/33-08-10 | 1.0             |

| Siemens                                                    | Duration in sec |
|------------------------------------------------------------|-----------------|
| ET 200SP AI 4xl 2-wire 4 -20mA HART (6ES7134-6TD00-0CA1)   | 3.9             |
| ET 200SP AQ 4xl HART HF (6ES7135-6TD00-0CA1)               | 1.8             |
| ET200M SM 331, 2AE, 0/4 - 20mA HART (6ES7331-7TB10-0AB0)   | 1.0             |
| ET200M SM 332, 2AA, 0/4 - 20mA HART (6ES7332-5TB10-0AB0)   | 1.1             |
| ET200M SM 331, 8AE, 0/4 - 20mA HART (6ES7331-7TF01-0AB0)   | 2.4             |
| ET200M SM 332, 8AA, 0/4 - 20mA HART (ES7332-8TF01-0AB0)    | 2.1             |
| ET200M SM 336, F-AI 6x, 0/4-20 mA HART(6ES7336-4GE00-0AB0) | 1.9             |
| ET200SP HA AI 16xl 2-wire HART HA (6DL1134-6TH00-0PH1)     | 1.4             |
| ET200SP HA AQ 8xI HART HA (6DL1135-6TF00-0PH1)             | 1.2             |
| ET200SP HA AQ 4xl 2-/4-Wire HART ISOL (6DL1134-6UD00-0PK0) | 1.4             |
| ET200SP HA, F-AI 8x, 2-/4-wire HART (6DL1136-6AA00-0PH1)   | 2.5             |
| ET200iSP 4AI HART, 2DMU (6ES7134-7TD00-0AB0)               | 1.8             |
| ET200iSP 4AI HART, 4DMU ( 6ES7134-7TD50-0AB0)              | 2.4             |
| ET200iSP 4AO HART, 4-20 mA (6ES7135-7TD00-0AB0)            | 2.4             |
| ET200iSP 4F-AI HART Ex (6ES7138-7FA00-0AB0)                | 2.2             |

| Turck    | Duration in sec |
|----------|-----------------|
| AIH40Ex  | 2.4             |
| AOH40Ex  | 2.3             |
| AIH401-N | 2.4             |
| AOH401-N | 2.3             |

# 7.1 Recommendations

The Allen Bradley module types "5094 Flex 5000 I/O" do not provide a polling mechanism to retrieve the responses of requests to the underlying HART devices. The response to the HART request is held back until the module has retrieved the requested data from the HART device. This may take a second or two. Communication via Ethernet is blocked during this time, which means that no other HART requests are processed by smartLink SW-HT. Therefore, we recommend establishing a direct connection to the "5094 Flex 5000 I/O" device and not via an Ethernet IP module. Otherwise, communication to all RIOs on this Ethernet IP module will be blocked.

The Allen Bradley modules 1756-IF8H and 1756-OF8H handle parallel HART requests on the different channels sequentially (i.e. one HART request at a time). This means that parallel HART IP requests on different channels on one of these modules will take a multiple of the usual time. Therefore, we recommend not to use these modules for HART devices where you need a short update cycle.

Due to the non-parallelization of the HART requests on the different channels of the 1756-IF8H and 1756-OF8H modules, a system consisting only of these modules represents the system with the lowest number of HART requests per minute. In this scenario, smartLink SW-HT supports up to 1500 HART devices. A system with more HART devices should be distributed across several smartLink SW-HT to improve the performance.

# 8 Glossary

| Terms & Abbreviations | Definition                                                                      |
|-----------------------|---------------------------------------------------------------------------------|
| DHCP                  | Dynamic Host Configuration Protocol                                             |
| DIN                   | Deutsches Institut für Normung                                                  |
| ETH                   | Ethernet                                                                        |
| FDT                   | Field Device Tool                                                               |
| HART                  | Highway Addressable Remote Transducer                                           |
| HTTPS                 | Hypertext Transfer Protocol Secure                                              |
| I/O                   | Input/Output                                                                    |
| IP                    | Internet Protocol                                                               |
| Long Tag              | A 32 character ISO Latin 1 string used to identify a field device               |
| PLC                   | Programmable Logic Controller                                                   |
| RIO                   | Remote Input/Output unit                                                        |
| Slave                 | A passive device that communicates only in response to a message from a master. |

This page is intentionally left blank.

# **Softing Industrial Automation GmbH**

Richard-Reitzner-Allee 6 85540 Haar / Germany https://industrial.softing.com

+ 49 89 45 656-340
 info.automation@softing.com

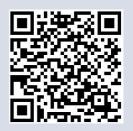